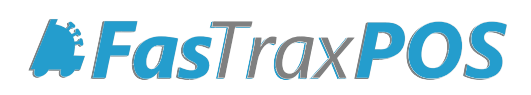

## **How to Receive a Hand Held Invoice**

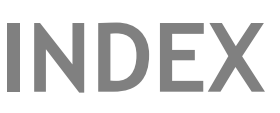

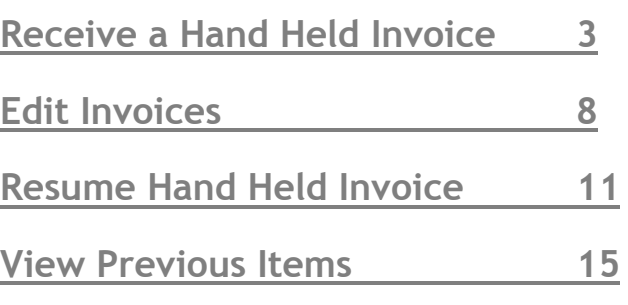

<span id="page-2-0"></span>**FasTraxPDA**  $22 - 46 = \times$ **1)** After entering FasTrax PSM on the hand held, choose "Receiving". FasTraxPDA **PSM v1.1** Note - FasTrax PSM is accessed by pressing **>Receiving Reorder** the "Start" option on the Hand Held home screen. **Adjustments Inventory** Choose FasTrax PSM **Pricebook Timeclock** from this drop down. **Scan Store Reconciliation** Lottery Exit **FasTraxPDA** 11 eff × **2)** Choose "Login" after the appropriate Employee ID and Password are FasTraxPDA entered. Receiving v1.1 **Login To Begin** Note - Employee numbers and Employee: Passwords are created in the FasTrax **Director through the "Maintenance" tab.**  $***$ Password \*\*\* **Exit** Login

- **3)** This will bring you to the "Select Receiving Method" section. There are 2 selections; Begin A New Invoice and Resume An Unfinished Invoice. After selecting the intended route of receiving, press the "Continue" button.
	- Begin A New Invoice Choose this if the invoice being received is a NEW invoice.
	- Resume An Unfinished Invoice Choose this if an invoice has been started, but not yet completed.

Note- Resuming an Invoice is explained by clicking here: [How to](#page-10-0)  [Resume a Hand Held Invoice.](#page-10-0) Pg 11

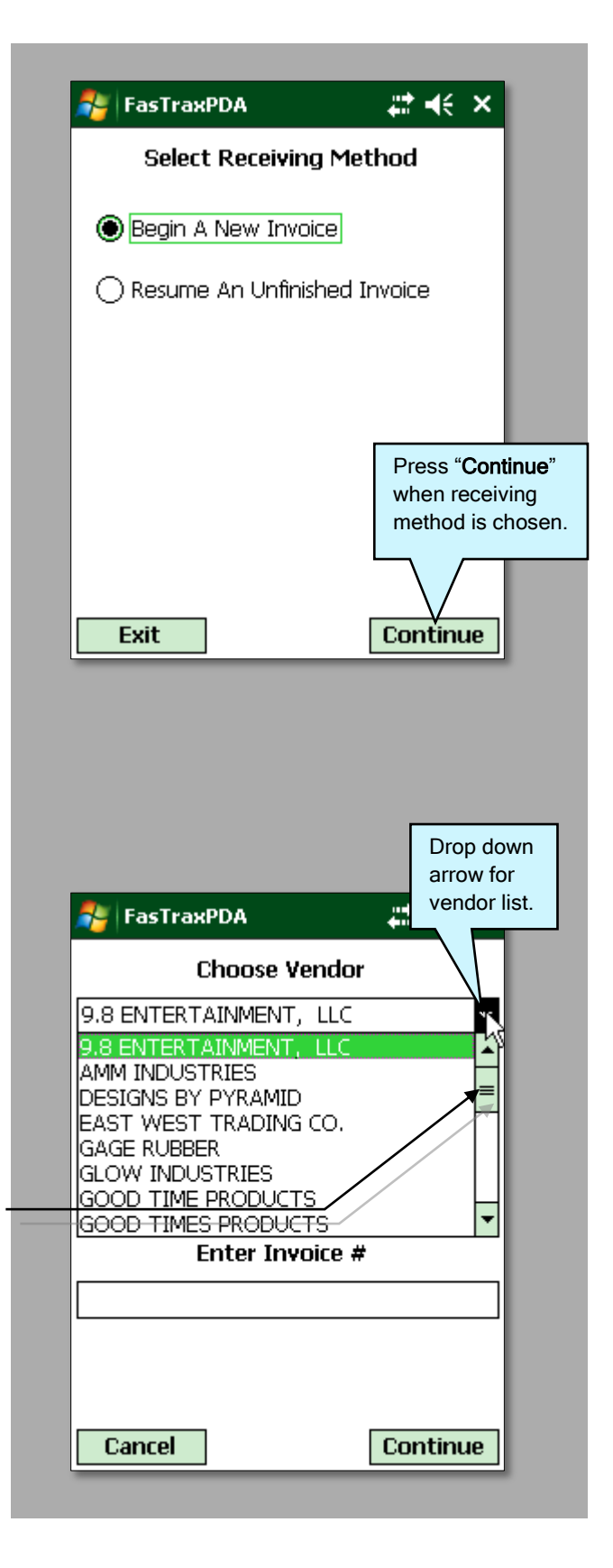

**4)** If "Begin A New Invoice" is chosen, pick the vendor for this new invoice. Press the down arrow under "Choose Vendor" for a drop down of available vendors.

> Use the scroll bar to see all available vendors. Once the correct vendor name is found, press the name and the field will become populated by this vendor.

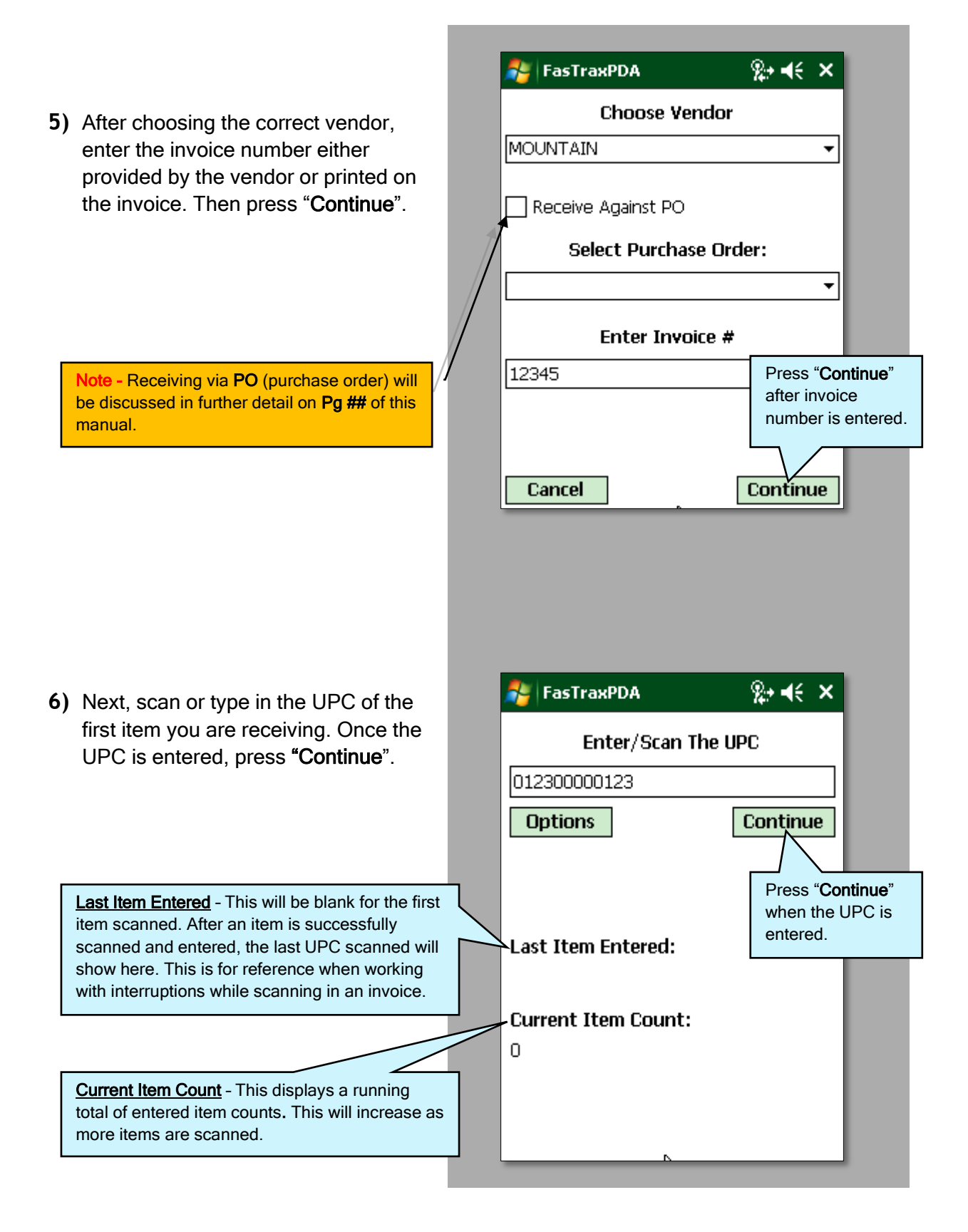

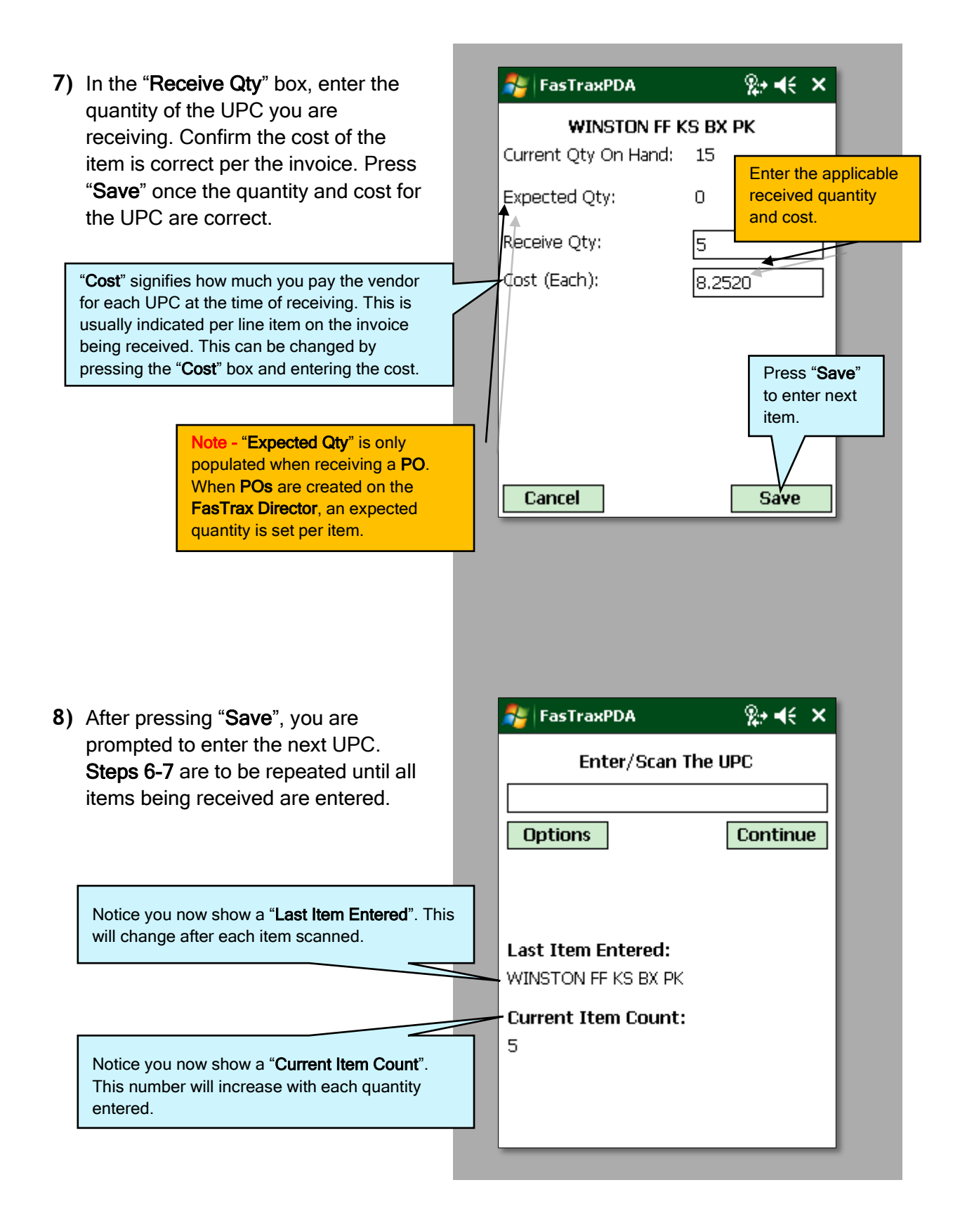

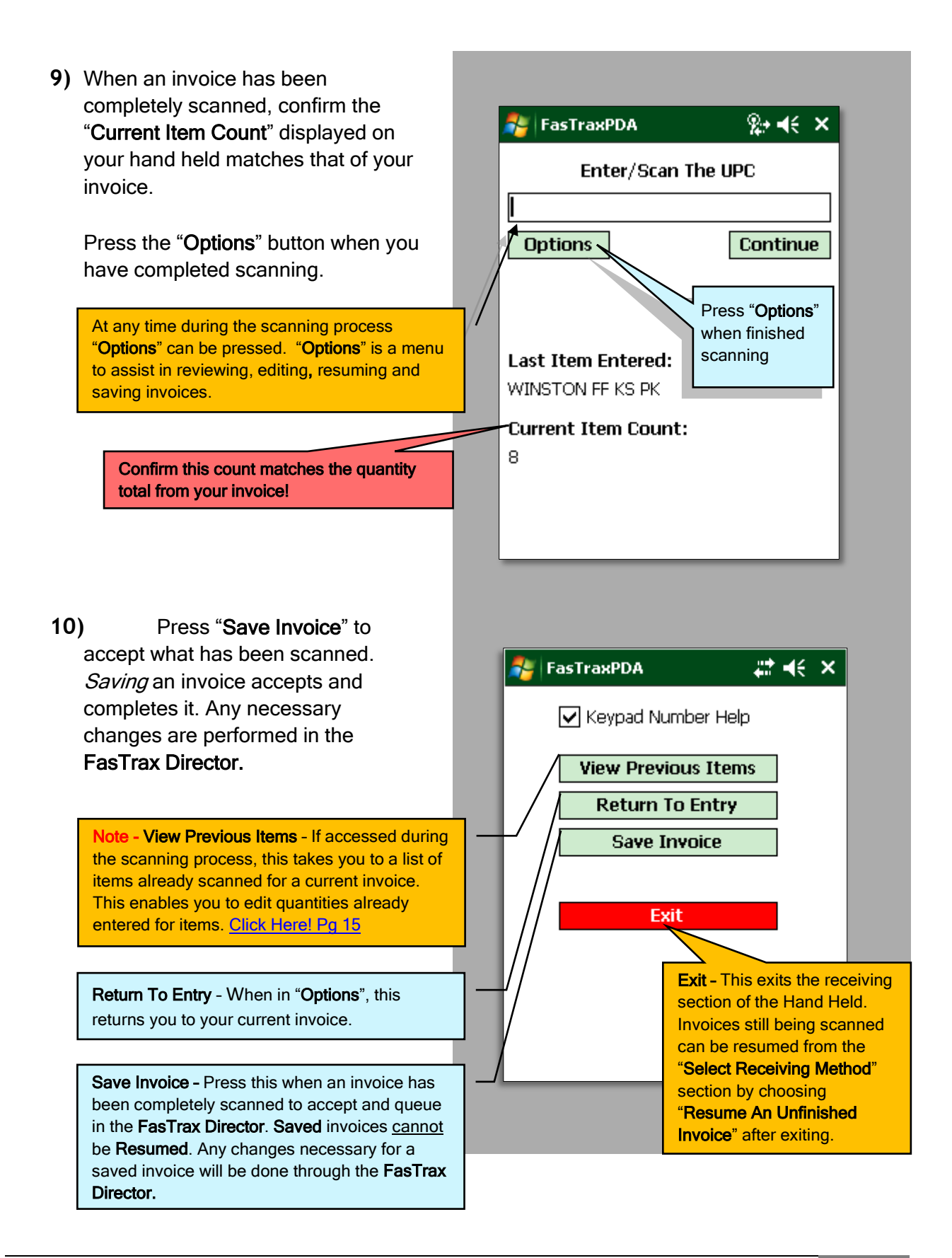

<span id="page-7-0"></span>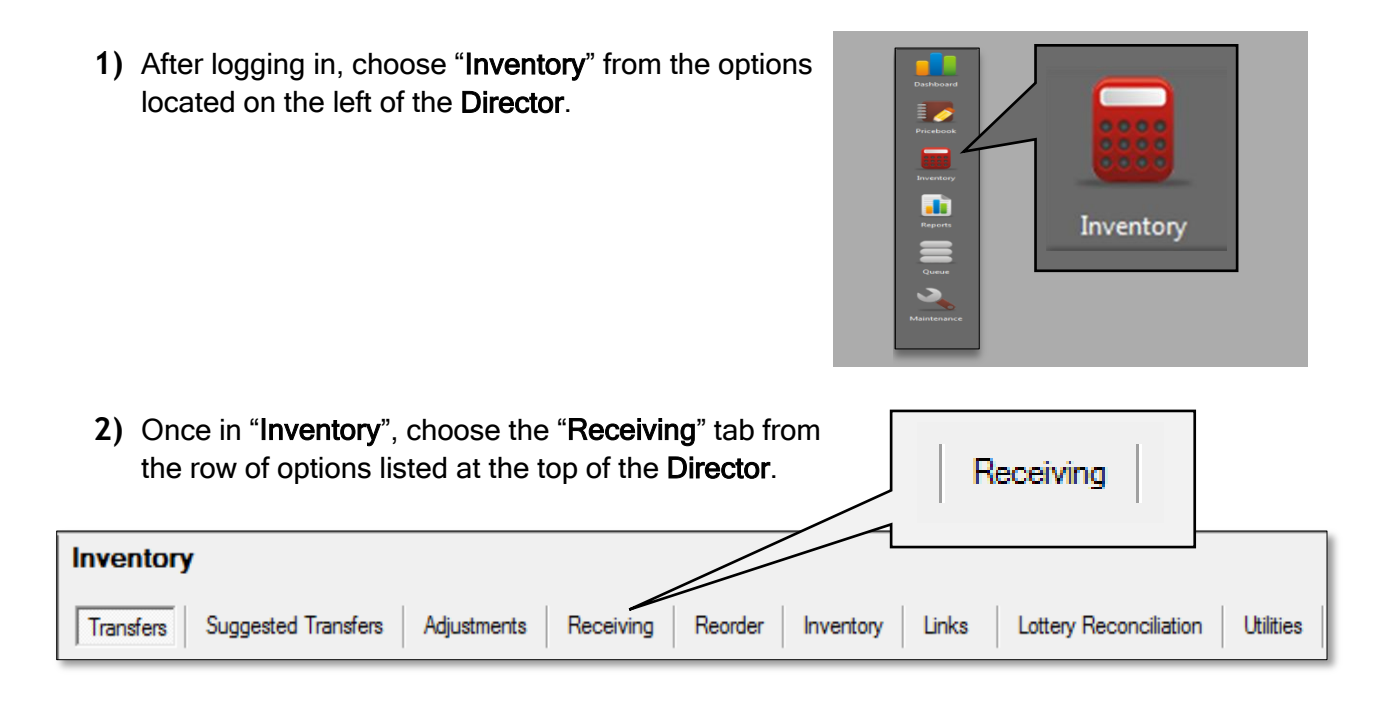

Receiving

**3)** After choosing success you can search for queued invoices using entered criteria in the sections below. By default, *all* invoices within the 7 day range will be displayed. The tools illustrated below are explained to better assist in sorting invoices.

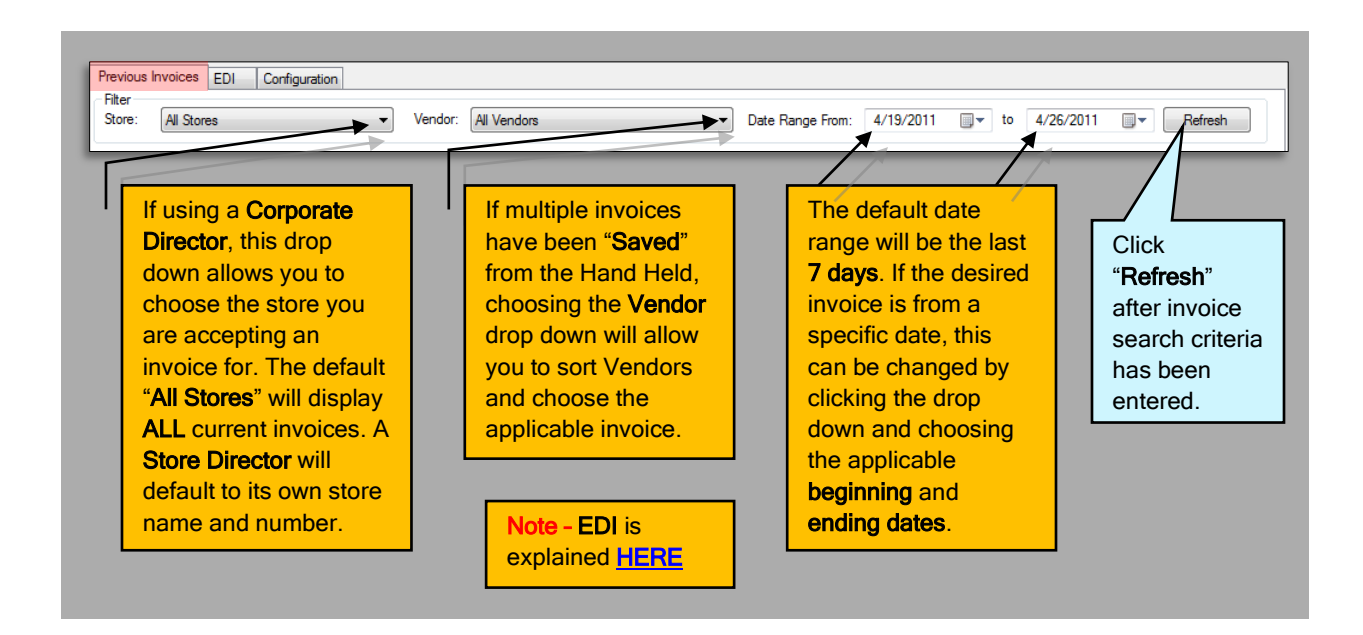

**4)** Depending on the search criteria, any available invoices will be listed as illustrated below. From this list, choose the invoice you wish to view and/or edit.

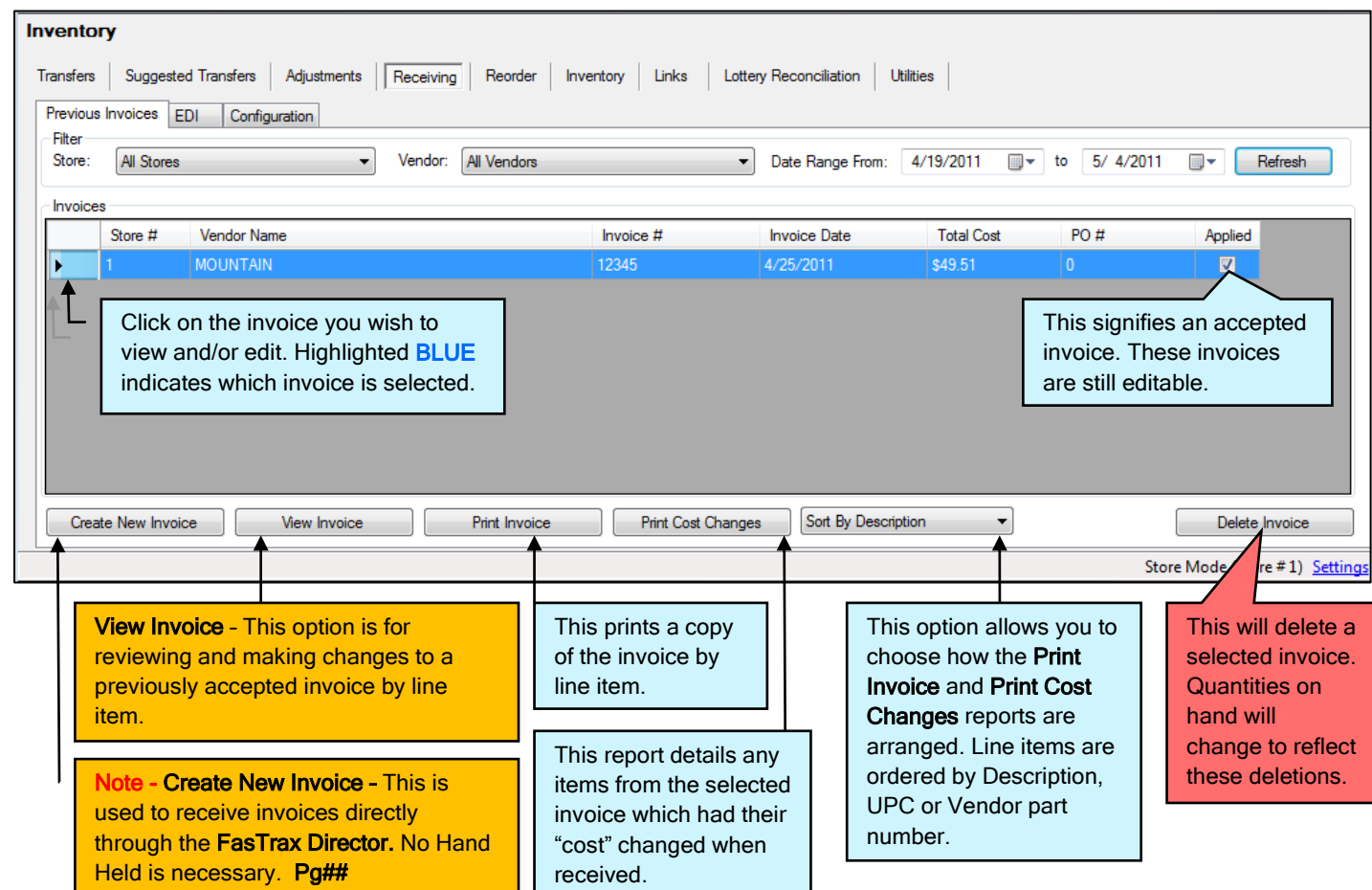

**5)** After highlighting the applicable invoice, click **Will Mew Invoice** . This will open the invoice listed by line item as shown below.

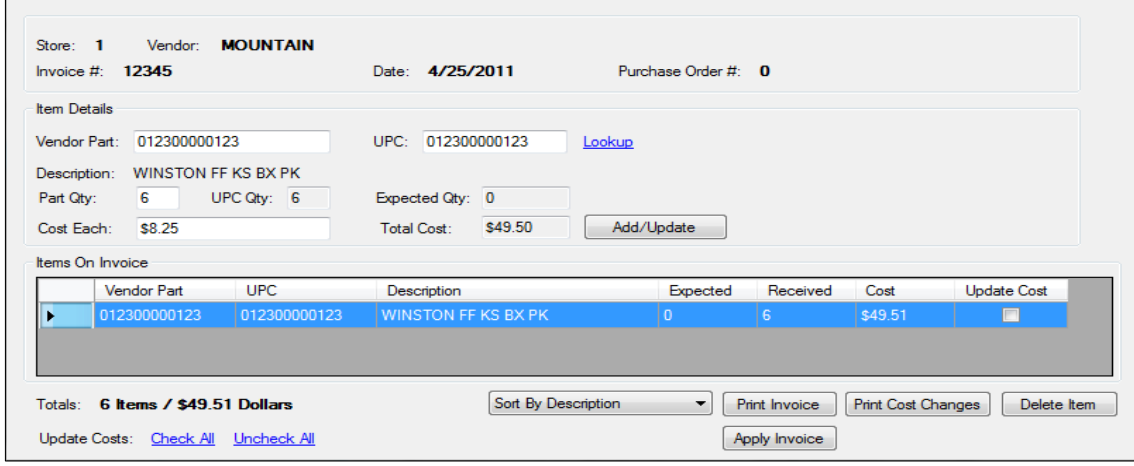

**6)** From here you can edit item quantities and cost. All changes are accepted by clicking

Add/Update . All changes are applied to the Pricebook and quantities on hand

once  $\parallel$  Apply Invoice  $\parallel$  is selected. Other options available are explained below.

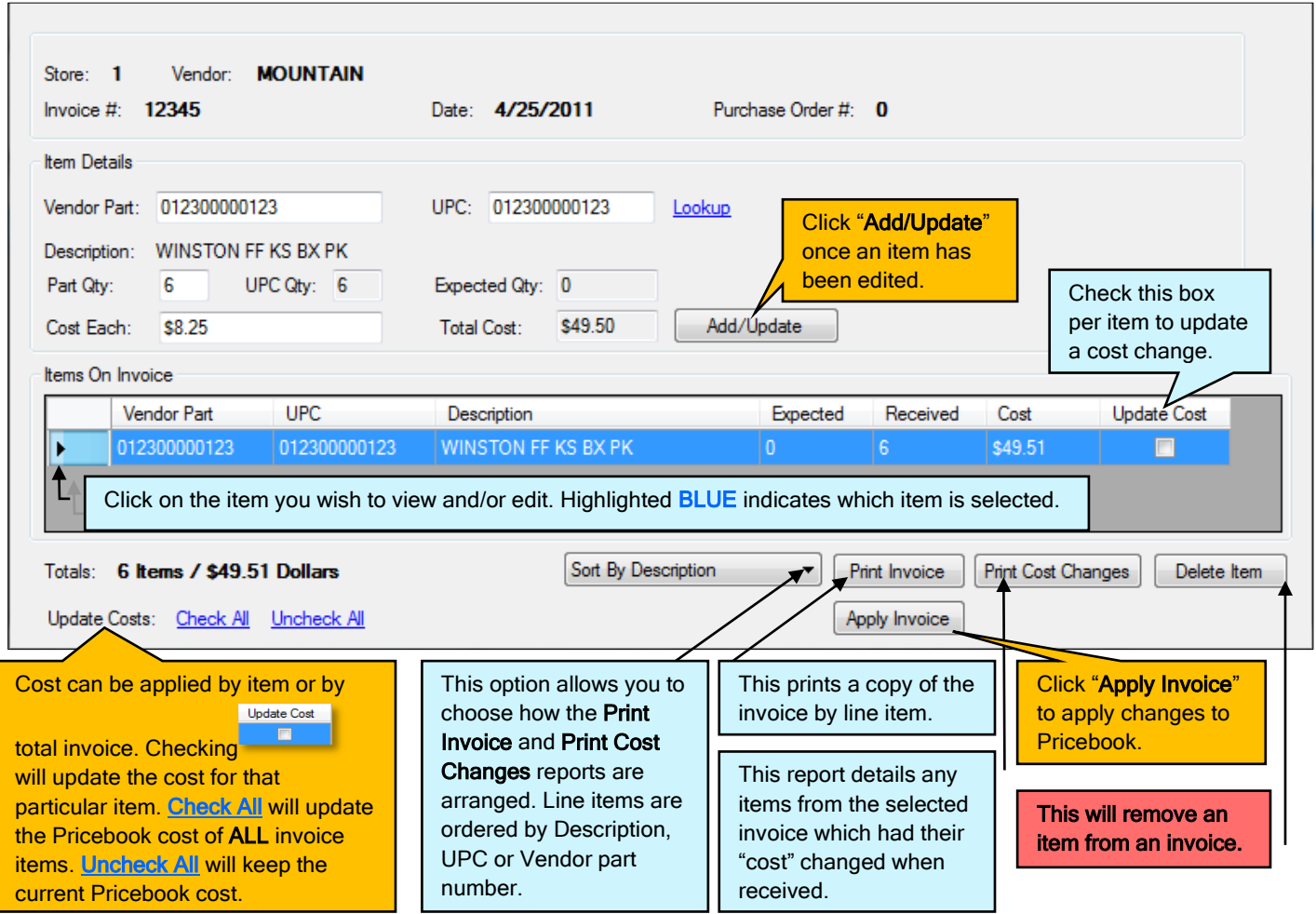

- **7)** Once **Apply Invoice** is selected, you will be notified that adjustments will be applied. Choose "Yes" if ready to apply.
- **8)** Choose "Yes" to apply updates to the Pricebook.

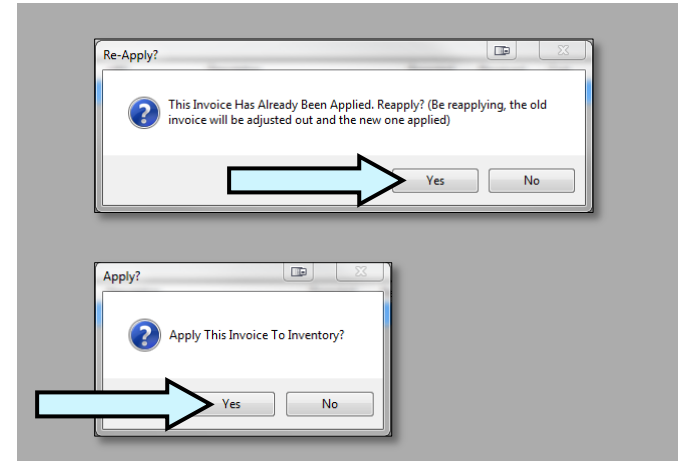

<span id="page-10-0"></span>**1)** After entering FasTrax PSM on the hand held, choose "Receiving".

Note - FasTrax PSM is accessed by pressing the "Start" option on the Hand Held home screen. Choose FasTrax PSM from this drop down.

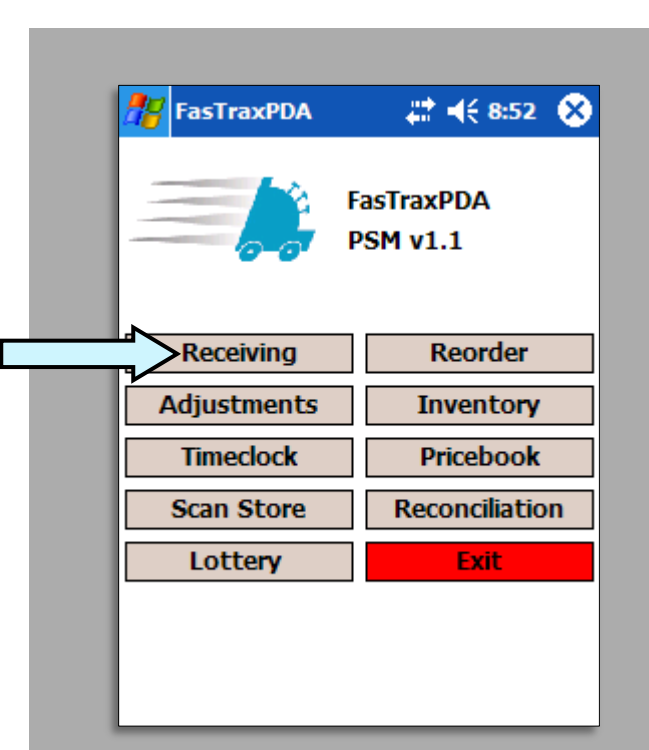

**2)** Choose "Login" after the appropriate Employee ID and Password are entered.

> Note - Employee numbers and Passwords are created in the FasTrax **Director through the "Maintenance" tab.**

Click HERE for more assistance.

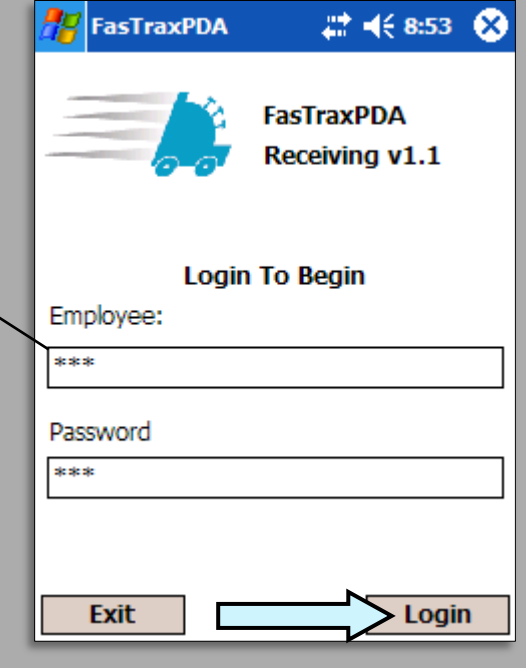

- **3)** This will bring you to the "Select Receiving Method" section. There are 2 selections; Begin A New Invoice and Resume An Unfinished Invoice. After selecting the intended route of receiving, press the "Continue" button.
	- Resume An Unfinished Invoice Choose this if an invoice has been started, but not yet completed.
	- Begin A New Invoice Choose this if the invoice being received is a NEW invoice.

Note- Beginning an Invoice is explained by clicking here: How to [Receive a hand Held Invoice. Pg 3](#page-2-0)

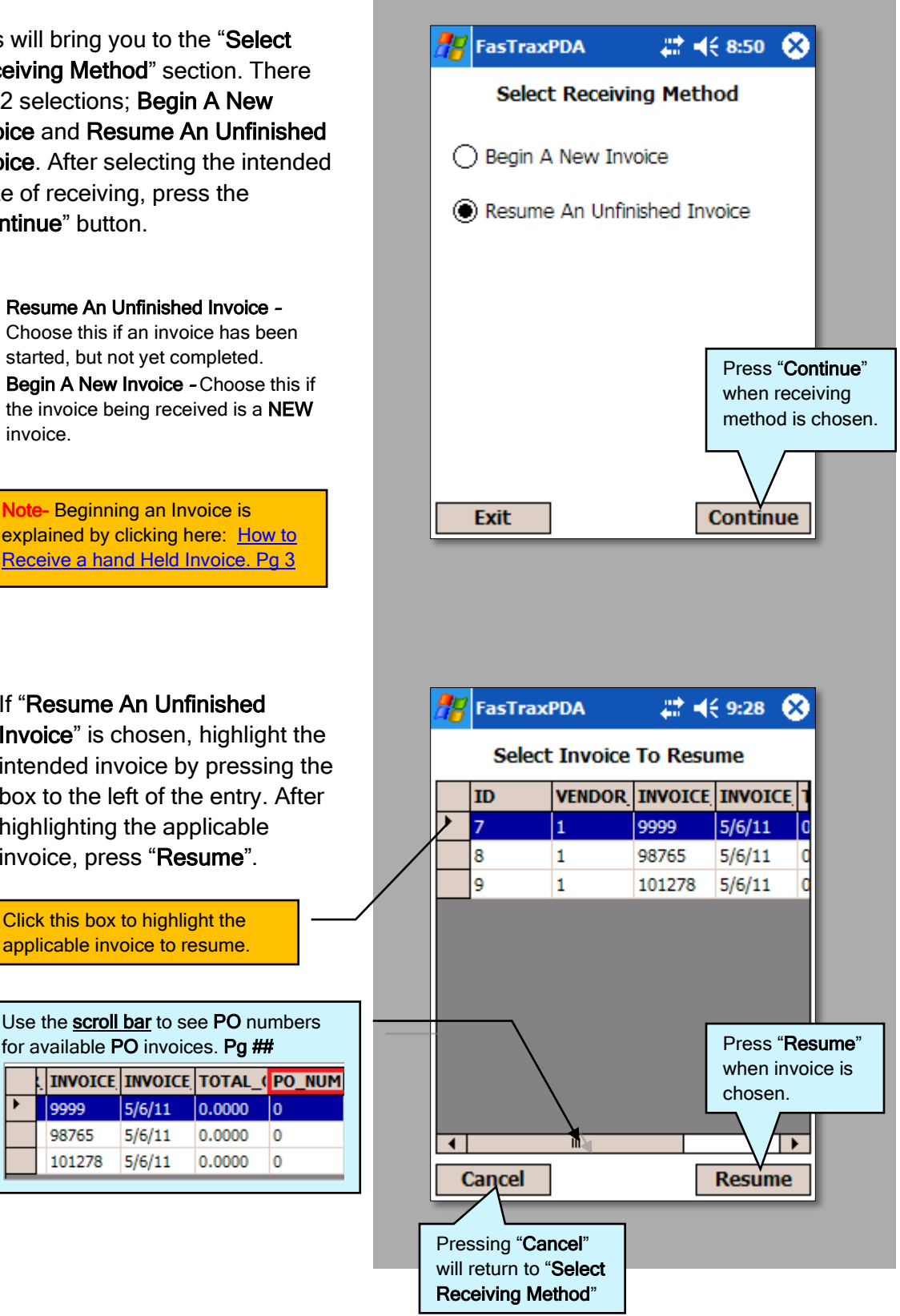

**4)** If "Resume An Unfinished Invoice" is chosen, highlight the intended invoice by pressing the box to the left of the entry. After highlighting the applicable invoice, press "Resume".

> Click this box to highlight the applicable invoice to resume.

Use the **scroll bar** to see PO numbers

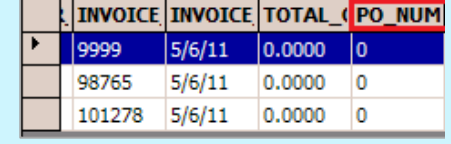

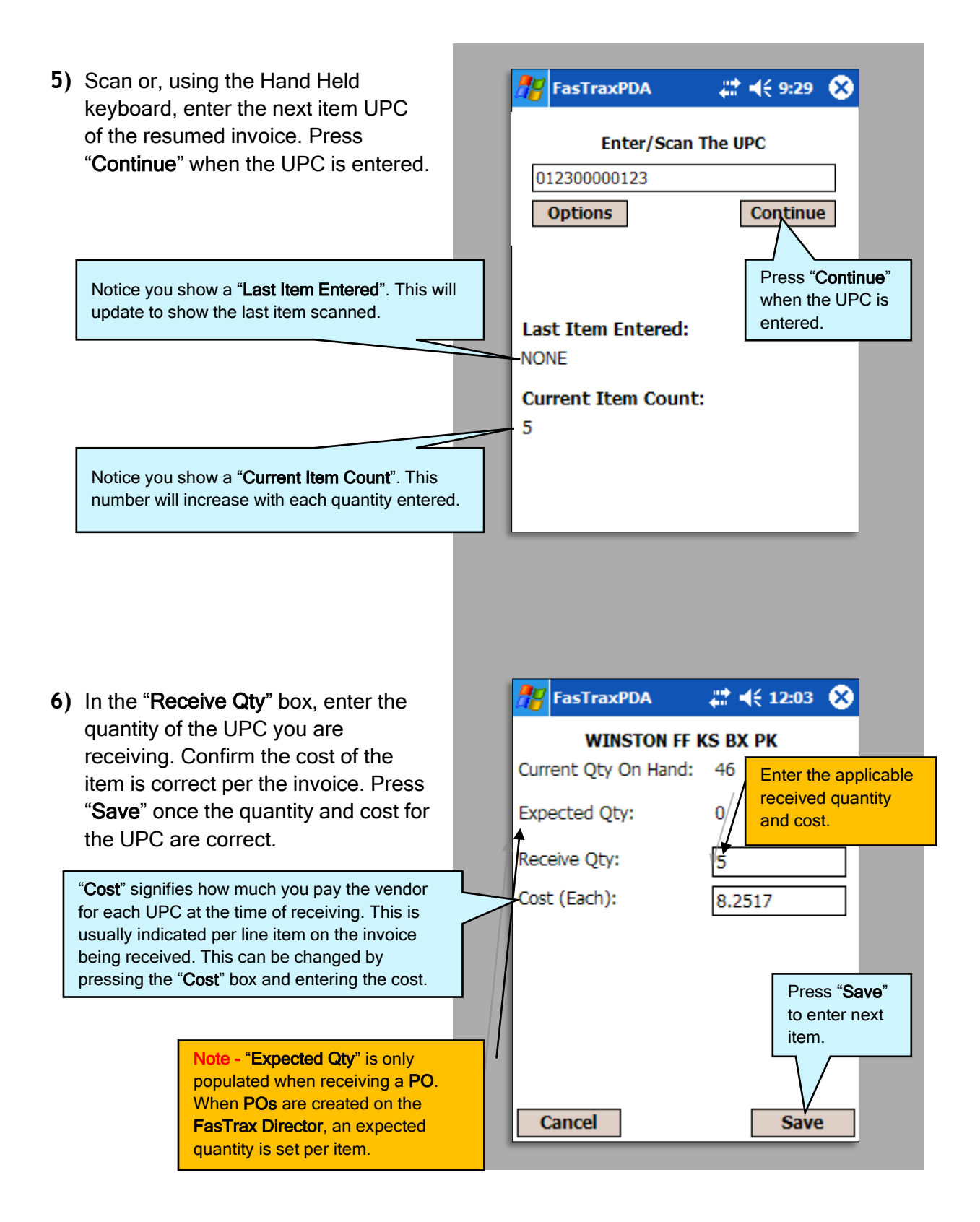

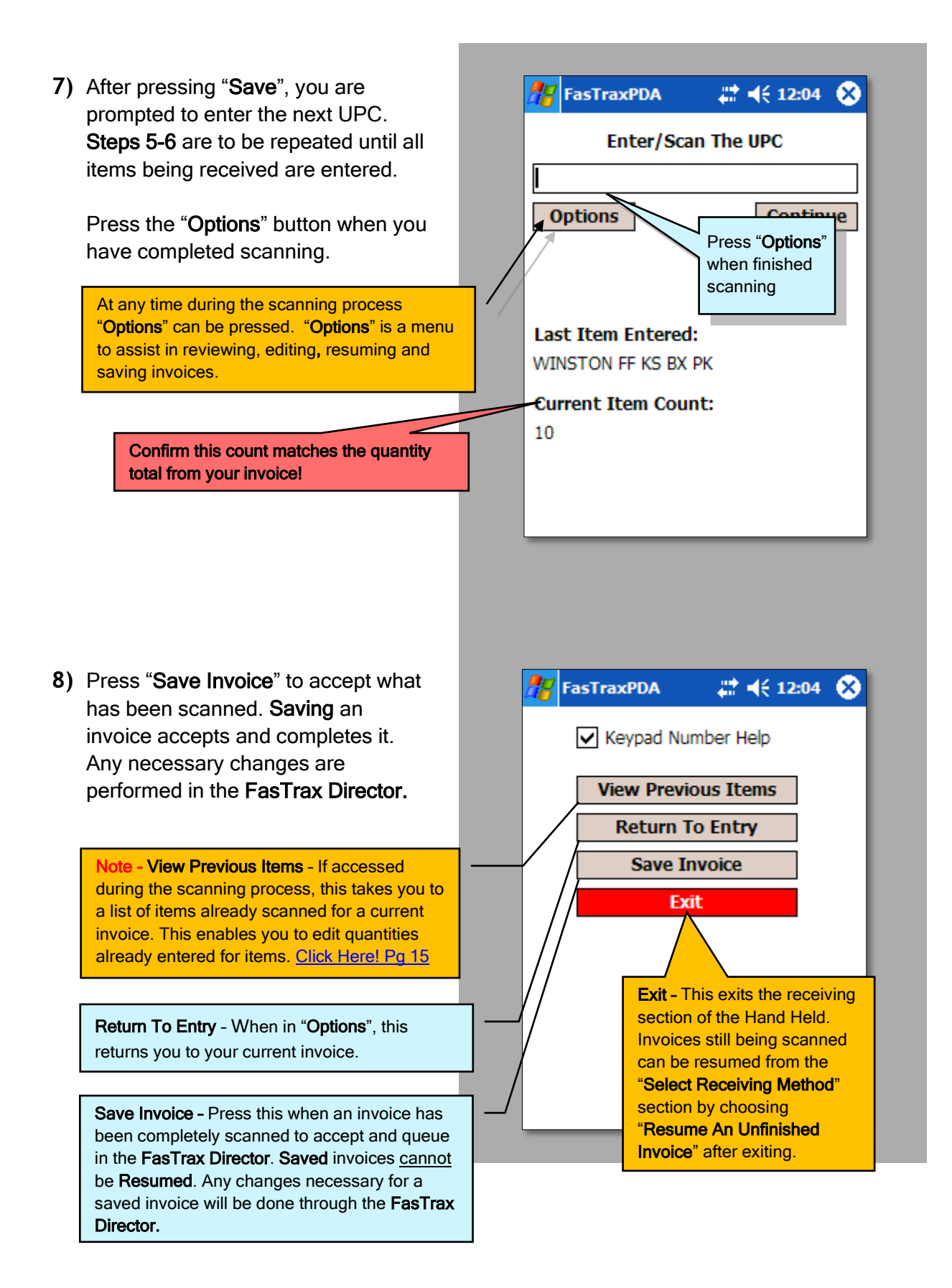

- <span id="page-14-0"></span>**1)** During the scanning process:
	- **A.** Press the "Options" button.
	- **B.** Choose "View Previous Items" from the options listed.
	- **C.** View or remove items.

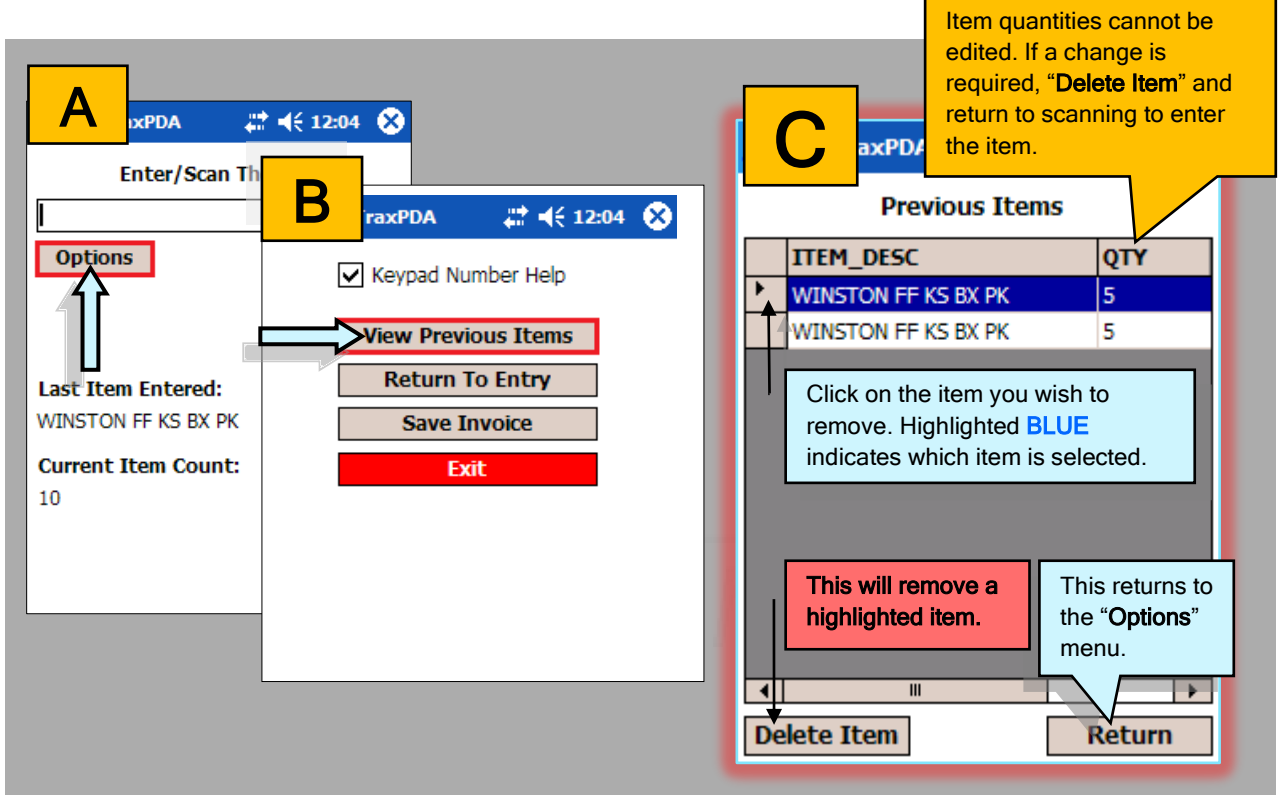

**2)** After you have viewed and/or removed items previously scanned, press the "Return" button for options to "Return to Entry" or "Save Invoice".

Return To Entry – When in "Options", this returns you to your current invoice.

Save Invoice – Press this when an invoice has been completely scanned to accept and queue in the FasTrax Director. Saved invoices cannot be Resumed. Any changes necessary for a saved invoice will be done through the FasTrax Director.

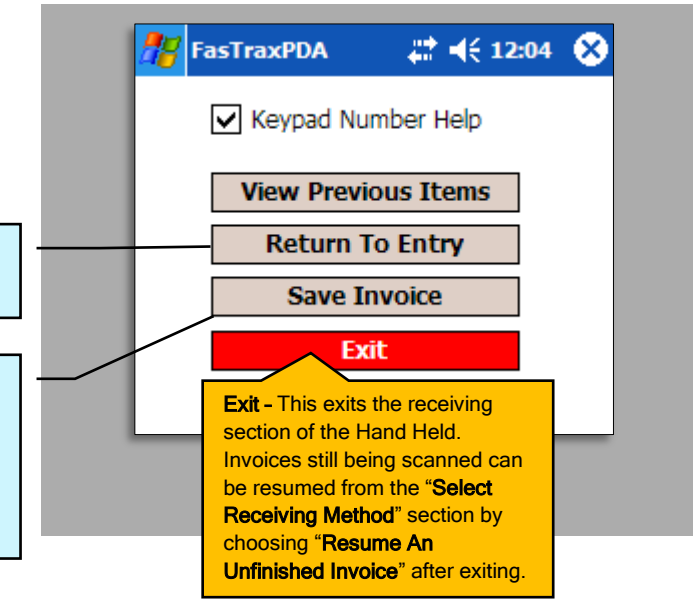